# Покрокова інструкція Google Meet

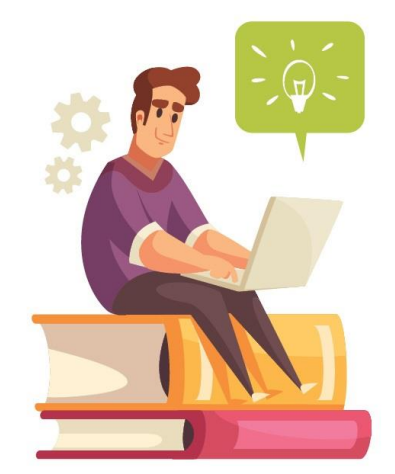

 $\circ$ 

### 1. Перед початком роботи потрібно створити акаунт в Google.

2. Зайти до своєї електронної пошти, у колонці зліва знайти та відкрити вкладку "meet".

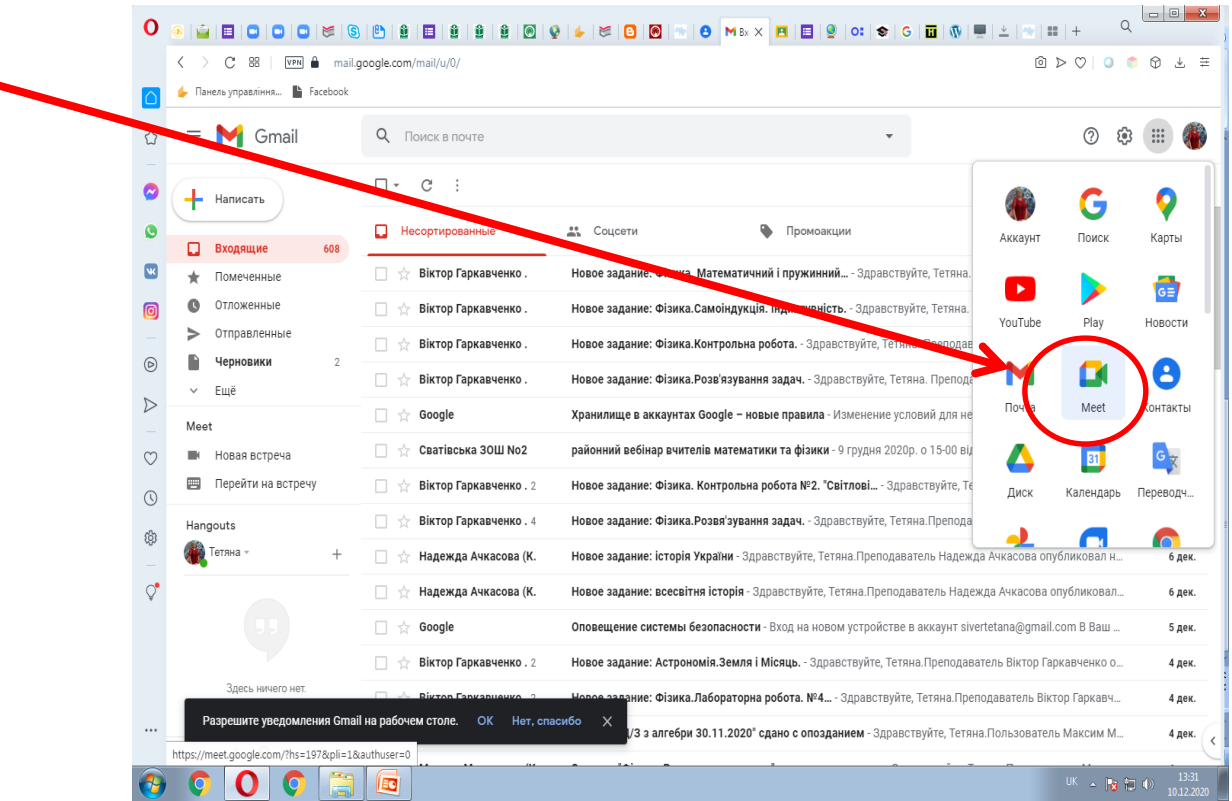

#### 3. Щоб вам долучитися до зустрічі треба натиснути кнопку "приєднатися", після чого відкриється діалогове вікно з даними для надаштування зустрічі. 8 M DIG X P E 9 0 SGENEL

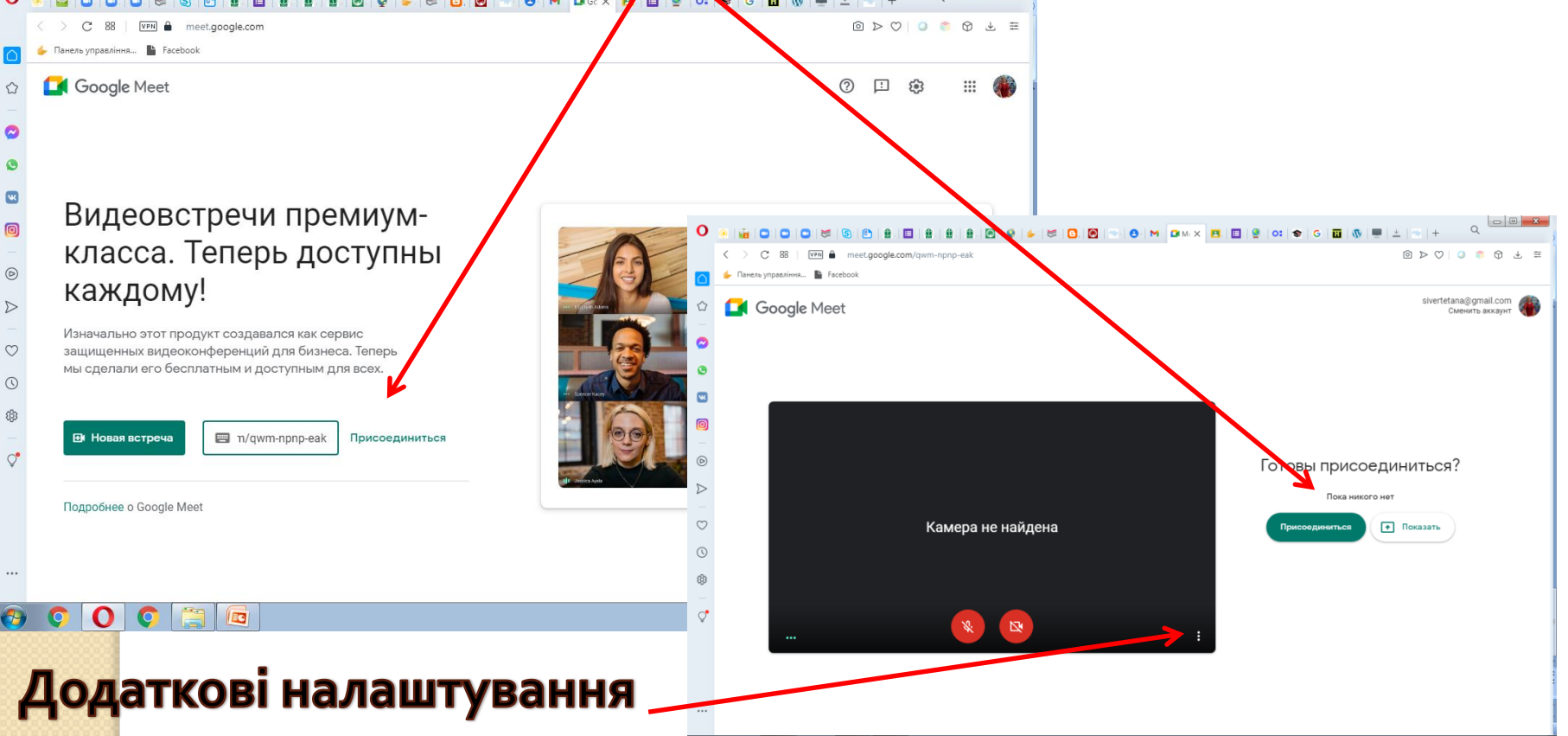

 $\mathbf{o}$ 

œ

EN  $\sim$   $\frac{1}{2}$  (1)  $\approx$   $\frac{14:28}{10.12.20}$ 

## 4. Обов'язково надайте доступ до камери й мікрофона, щоб інші учасники Вас бачили!

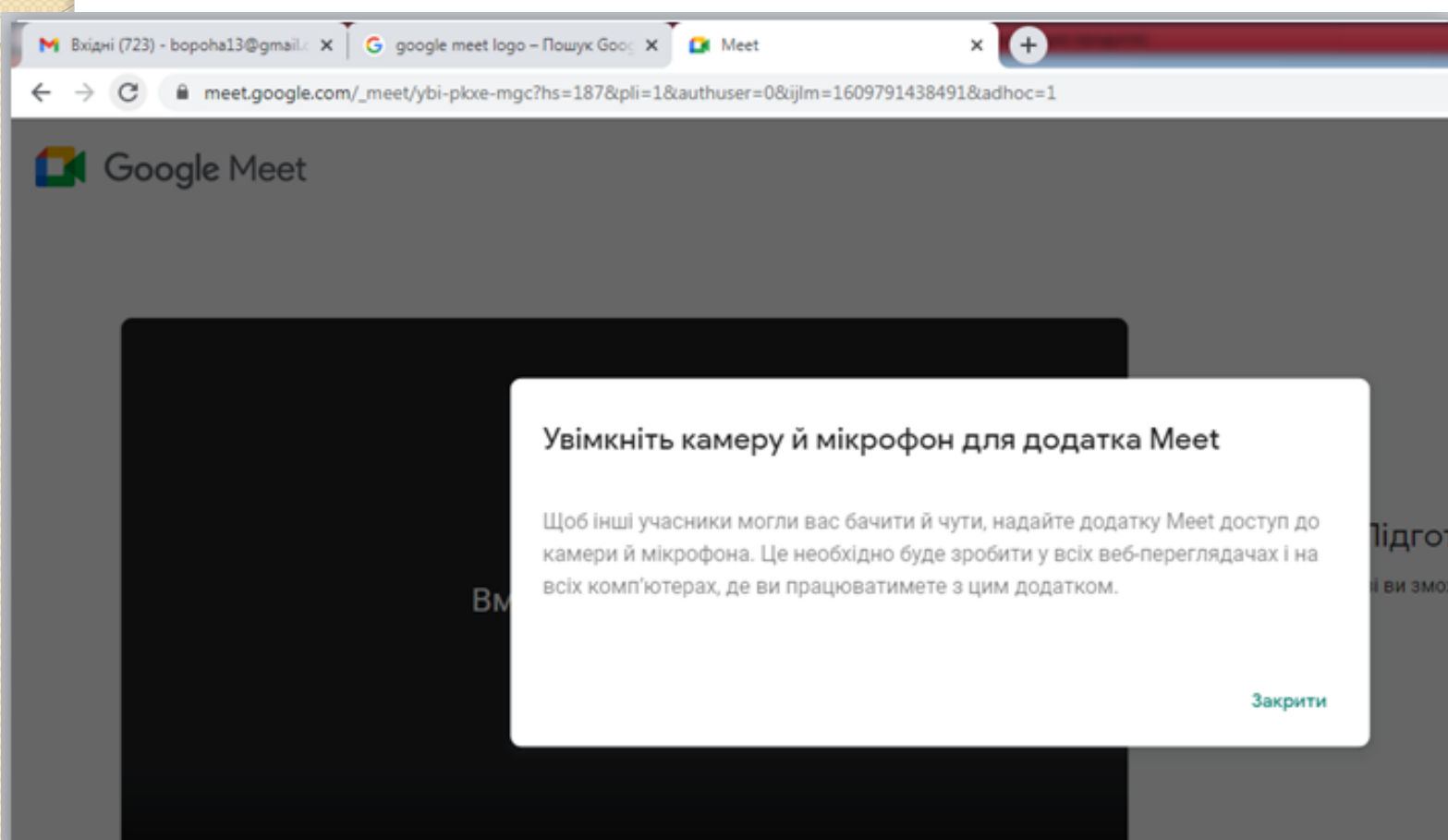

### Додаткові Корисні функції

(у правому нижньому кутку діалогового вікна ви знайдете кнопки додаткових налаштувань)

- 1. Змінити макет. Тут ви можете обрати варіант відображення відео учасників зустрічі.
- <u>- 2.</u> Повноекранний режим. Відео відкриється на весь екран (натиснути **Esc,** щоб повернутися до звичного режиму).
- 3. Змінити фон. Тут можна або розмити тло, або взагалі обрати інший фон.
- 4. Субтитри. Якщо є проблеми зі звуком у когось з учасників, то дана функція дозволить все, що ви говорите, дублювати текстом.

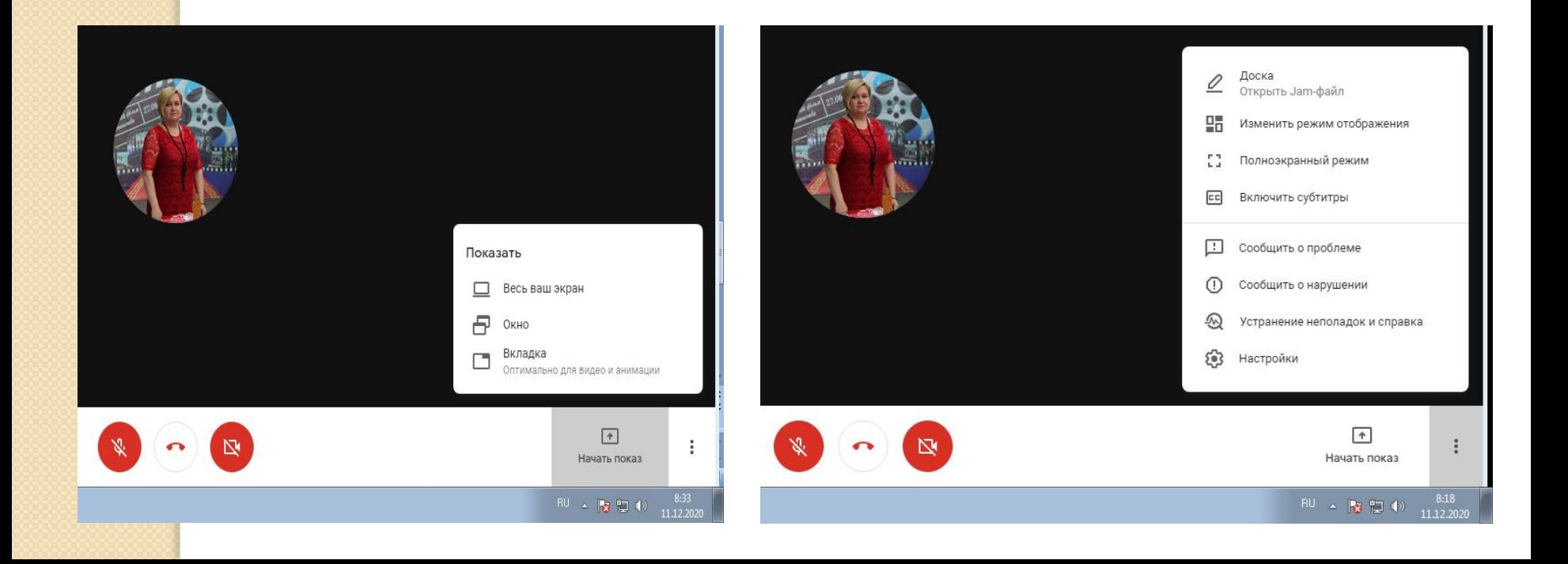

 5. Дошка для конференцій. Тут можна створити дошку, на якій ви будете записувати важливі. • 6. "Розпочати презентацію зараз" – це можливість продемонструвати учням підготовану презентацію.

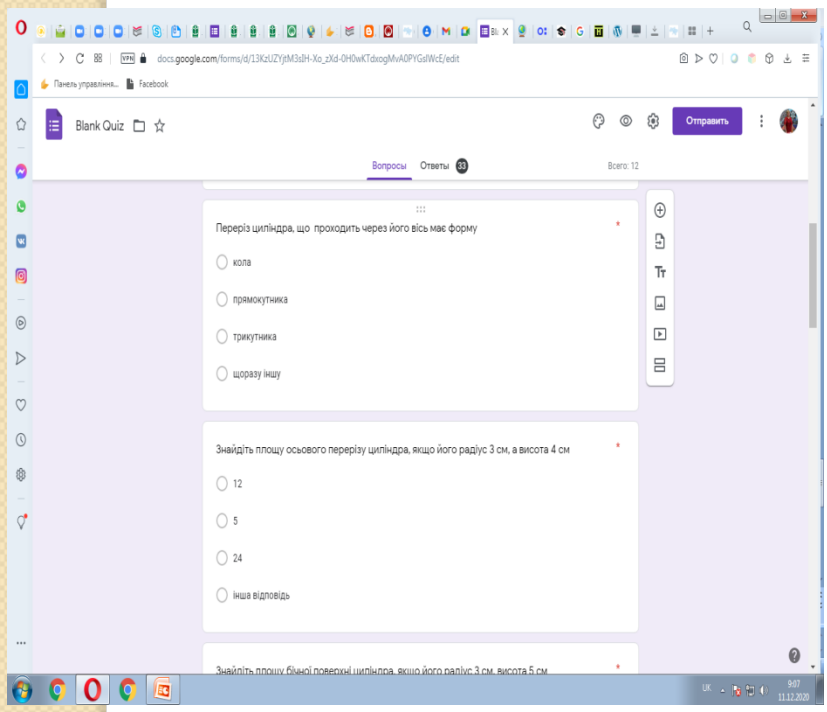

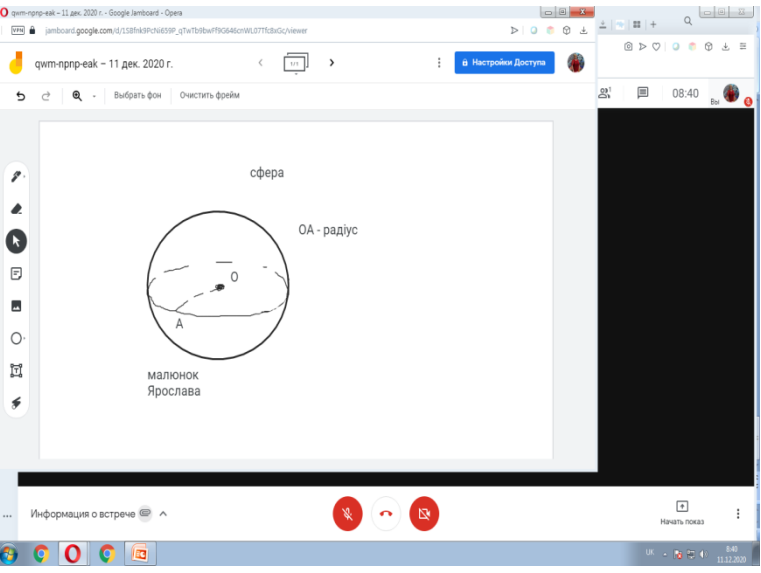

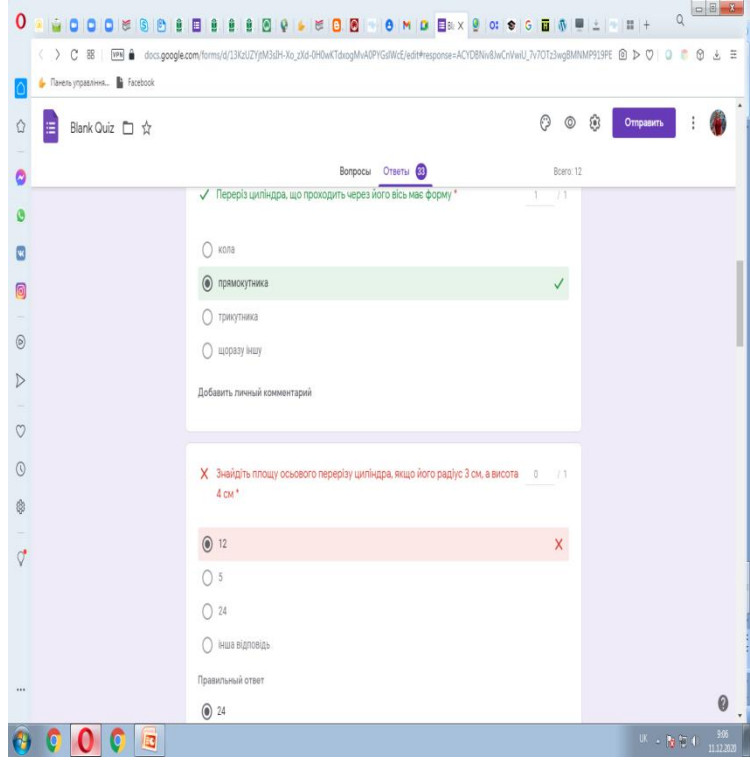